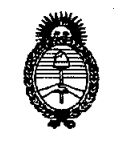

2011 -"Año del Trabajo Decente, la Salud y Seguridad de los Trabajadores"

Ministerio de Salud<br>Secretaría de Políticas, Regulación e Institutos **DISPOSICIÓN Nº** 540. 7 *A.N.M.A.T.* 

# BUENOS AIRES, <sup>O</sup> <sup>2</sup> AGO **2011**

VISTO el Expediente Nº 1-47-8310/11-6 del Registro de esta Administración Nacional de Medicamentos, Alimentos y Tecnología Médica (ANMAT), y

### CONSIDERANDO:

Que por las presentes actuaciones WISE IMAGE S.A. solicita se autorice la inscripción en el Registro Productores y Productos de Tecnología Médica (RPPTM) de esta Administración Nacional, de un nuevo producto médico.

Que las actividades de elaboración y comercialización de productos médicos se encuentran contempladas por la Ley 16463, el Decreto 9763/64, y MERCOSUR/GMC/RES. Nº 40/00, incorporada al ordenamiento jurídico nacional por Disposición ANMAT Nº 2318/02 (TO 2004), y normas complementarias.

Que consta la evaluación técnica producida por el Departamento de Registro.

Que consta la evaluación técnica producida por la Dirección de Tecnología Médica¡ en la que informa que el producto estudiado reúne los requisitos técnicos que contempla la norma legal vigente, y que los establecimientos declarados demuestran aptitud para la elaboración y el control de calidad del \f producto cuya inscripción en el Registro se solicita.

Que los datos identificatorios característicos a ser transcriptos en los proyectos de la Disposición Autorizante y del Certificado correspondiente, han sido convalidados por las áreas técnicas precedentemente citadas.

Que se ha dado cumplimiento a los requisitos legales y formales que contempla la normativa vigente en la materia.

Que corresponde autorizar la inscripción en el RPPTM del producto médico objeto de la solicitud.

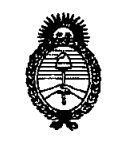

2011 -"Año del Trabajo Decente, la Salud y Seguridad de los Trabajadores"

*:Ministerio áe SafUlf Secretaría áe Pofíticas, ~Bufación <sup>e</sup> Institutos* **GISPO\$IQtOO** ff *A.N.M.A.T.* 

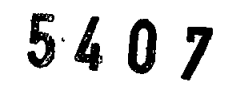

Que se actúa en virtud de las facultades conferidas por los Artículos 8°, inciso 11) y 100, inciso i) del Decreto 1490/92 y por el Decreto 425/10.

Por ello;

## EL INTERVENTOR DE LA ADMINISTRACIÓN NACIONAL DE MEDICAMENTOS, ALIMENTOS Y TECNOLOGÍA MÉDICA DISPONE:

ARTICULO 10- Autorízase la inscripción en el Registro Nacional de Productores y Productos de Tecnología Médica (RPPTM) de la Administración Nacional de Medicamentos, Alimentos y Tecnología Médica del producto médico de Marca COMPUMEDICS GERMANY, nombre descriptivo SISTEMA ULTRASONIDO PARA MEDICION DE VELOCIDAD SANGUINEA EN ARTERIAS Y nombre técnico Sistemas de Exploración, por Ultrasonido, de acuerdo a lo solicitado, por WISE IMAGE S.A. , con los Datos Identificatorios Característicos que figuran como Anexo I de la presente Disposición y que forma parte integrante de la misma.

ARTICULO 20 - Autorízanse los textos de los proyectos de rótulo/s y de instrucciones de uso que obran a fojas 32 y 34 a 51 respectivamente, figurando como Anexo 11 de la presente Disposición y que forma parte integrante de la misma.

ARTICULO 3º - Extiéndase, sobre la base de lo dispuesto en los Artículos precedentes, el Certificado de Inscripción en el RPPTM,figurando como Anexo 111 de la presente Disposición y que forma parte integrante de la misma

ARTICULO 40 - En los rótulos e instrucciones de uso autorizados deberá figurar la leyenda: Autorizado por la ANMAT, PM-1975-2, con exclusión de toda otra leyenda no contemplada en la normativa vigente.

ARTICULO 50- La vigencia del Certificado mencionado en el Artículo 30 será por cinco (5) años, a partir de la fecha impresa en el mismo.

ARTICULO 50 - Regístrese. Inscríbase en el Registro Nacional de Productores y Productos de Tecnología Médica al nuevo producto. Por Mesa de Entradas notifíquese

 $\subset$ 

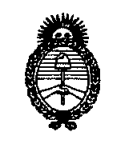

2011 - "Año del Trabajo Decente, la Salud y Seguridad de los Trabajadores"

*9rlinisterio áe Sa{uá Secretaría de Políticas, Regulación e Institutos* 5 **5 & 0 7**  $A. N. M. A. T.$  **bisposición N°** 

al interesado, haciéndole entrega de copia autenticada de la presente Disposición, conjuntamente con sus Anexos 1, II Y III. Gírese al Departamento de Registro a los fines de confeccionar el legajo correspondiente. Cumplido, archívese.

Expediente Nº 1-47-8310/11-6 DISPOSICIÓN N°

 $5.407$ 

 $/ \mathsf{M}'$ I"':1t.., Dr. OTTO A. ORSINGHER SUB-INTERVENTOR  $A.N.M.A.T.$ 

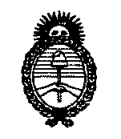

2011 - "Año del Trabajo Decente, la Salud y Seguridad de los Trabajadores"

 $Ministerio$  *de Salud Secretaría de Pofíticas, CR,ggufacióne Institutos }l.:N.:M.}l. rr.*

### ANEXO 1

DATOS IDENTIFICATORIOS CARACTERÍSTICOS (SI FRODUCTO MÉDICO inscripto en el RPPTM mediante DISPOSICIÓN ANMAT Nº ...

Nombre descriptivo: SISTEMA ULTRASONIDO PARA MEDlCION DE VELOCIDAD SANGUINEA EN ARTERIAS

Código de identificación y nombre técnico UMDNS: 14-278 - Sistemas de Exploración, por Ultrasonido

Marca: COMPUMEDlCS GERMANY

Clase de Riesgo: Clase III

Indicación/es autorizada/s: Equipos de ultrasonido que permite medir la velocidad del flujo sanguíneo en las arterias y venas, principalmente de forma subcutánea Modelo/s: MARCA: COMPUMEDlCS GERMANY

MODELOS:

EZ Dop

MultiDop Pro

Doppler Box

MultiDop T

MultiDop X

Condición de expendio: Venta exclusiva a profesionales e instituciones sanitarias. Nombre del fabricante: COMPUMEDICS GERMANY GmbH

Lugar/es de elaboración: JOSEF-SCHÜTTLER-STRABE 2, 78224 SINGEN, 78224 SINGEN, Alemania.

Expediente Nº 1-47-8310/11-6 DISPOSICIÓN Nº

5407

Dr. OTTO A. ORSINGHER SUB-INTERVENTOR  $A.N.M.A.T.$ 

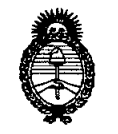

2011 -"Año del Trabajo Decente, la Salud y Seguridad de los Trabajadores"

*fMinisterio áe Sa{zu{ Secretaría áe Pofíticas, CRJ!gu{acióne Institutos A.N.M.A.T.* 

 $\subset$ 

### ANEXO II

PRODUCTO IMPULSE INSCRIPTO ........**..~ .** TEXTO DEL/LOS RÓTULO/S e INSTRUCCIONES DE USO AUTORIZADO/S del en el RPPTM mediante DISPOSICION ANMAT Nº

 $/M$ *bsing* $4$ 

Dr. OTTO A. ORSINGHER SUB-INTERVENTOR A.N.M.A.T.

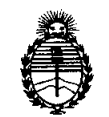

*:Ministerio áe SaCuá Secretaría áe Pofíticas, ~Buración e Institutos A.N.M.A.T.* 

ANEXO III

#### CERTIFICADO

Expediente NO: 1-47-8310/11-6

El Interventor de la Administración Nacional de Medicamentos, Alimentos y Tecnología Médica (ANMAT) certifica que, mediante la Disposición Nº<br>5..4..0...7.., y de acuerdo a lo solicitado por WISE IMAGE S.A., se autorizó la inscripción en el Registro Nacional de Productores y Productos de Tecnología Médica (RPPTM), de un nuevo producto con los siguientes datos identificatorios característicos:

Nombre descriptivo: SISTEMA ULTRASONIDO PARA MEDICION DE VELOCIDAD SANGUINEA EN ARTERIAS

Código de identificación y nombre técnico UMDNS: 14-278 - Sistemas de Exploración, por Ultrasonido

Marca: COMPUMEDICS GERMANY

Clase de Riesgo: Clase III

Indicación/es autorizada/s: Equipos de ultrasonido que permite medir la velocidad del flujo sanguíneo en las arterias y venas, principalmente de forma subcutánea

Modelo/s: MARCA: COMPUMEDICS GERMANY MODELOS:

EZ Dop

 $\sqrt{2}$ 

MultiDop Pro

Doppler Box

MultiDop T

MultiDop X

Condición de expendio: Venta exclusiva a profesionales e instituciones sanitarias.

Nombre del fabricante: COMPUMEDICS GERMANY GmbH

 $II$  ...

Lugar/es de elaboración: JOSEF-SCHÜTTLER-STRABE 2, 78224 SINGEN, 78224 SINGEN, Alemania.

Se extiende a WISE IMAGE S.A. el Certificado PM-1976-2, en la Ciudad de Buenos Aires, a ...**Q..2...AG.Q...2.0.11.**., siendo su vigencia por cinco (5) años a contar de la fecha de su emisión.

DISPOSICIÓN Nº **<sup>~</sup> <sup>5407</sup>** <sup>A</sup> I,(,J:"~h Dj~oA"'O~SINGHER

**SUll-INTERV>ENTOR** :A,.1(.M.A.T.

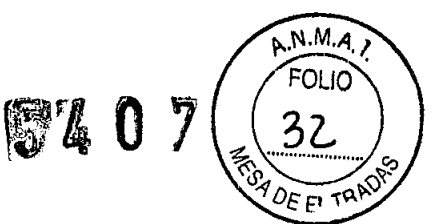

WASHINGTON N" 3481 TEL.FAX 4546-3113 C.A.B.A.

## **PROYECTO DE ROTULO**

Fabricante: Compumedics Germany GmbH Josef-Schüttler-Straße 2 78224 Singen Alemania

**Importador:** Wise Image S.A. Washington N° 3481 Ciudad Autónoma de Buenos Aires **Producto:** Sistema de Ultrasonido

**Modelo:** (el que corresponda)

**Instrucciones de Uso:** Manual de Uso acompaña a los productos

•

•

**Condiciones de Venta: "**----------------- **Fecha de vencimiento:** (la que corresponda)

**Serie:** la que corresponda

**Lote:** el que corresponda

**Fecha de fabricación:** la que corresponda

**Director Técnico:** Juan de DiosSebastian Caila M12003

**Venta Autorizada por A.N.M.A.T.** PM N° 1976-2

WISE ₫Ė.  $\mathbb{C}$ LU<sub>3</sub> Ríouse

33

g. Juan de Dios Sebastian Caila Directo< TécnicO Mal COPIME 12003

# 5.4, O 7

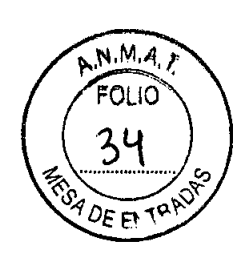

## **WISE IMAGE S.A.**

WASHINGTON N° 3481 TEL.FAX 4546-3113 CAB.A.

Precauciones

¡Este dispositivo sólo debe ser utilizado por un médico o por orden de éste! ¡No supere un ISPTA de 17 *mW/cm2* cuando realice exploraciones intraoculares! ¡No supere un ISPTA de 94 *mW/cm2* cuando realice exploraciones a través del orificio mayor,

trépanos y cráneos infantiles!

¡Minimice en todo momento la exposición a los ultrasonidos ajustando la potencia mínima

posible!

•

•

¡En el caso de los transductores de exploración es preferible conectarlos sólo en fases criticas de

la intervención quirúrgica y no realizar una monitorización continua!

Si utiliza transductores de 16 MHz de forma invasiva en pacientes que presentan un elevado

riesgo de infección (Creutzfeld-Jakob), destrúyalos después. No los reutilice. ¡Este dispositivo no se debe utilizar en fetos!

El contenido de este manual y el software correspondiente son propiedad de Compumedics Germany GmbH y están protegidos por derechos de autor. Se prohíbe la reproducción total o parcial del manual o del software. Sujeto a cambios sin aviso previo.

### 1. Cómo utilizar este manual

Este manual que se suministra junto con el Manual del operador está indicado para ayudarle a familiarizarse inicialmente con el dispositivo. Describe brevemente las características más importantes del dispositivo y le permite realizar mediciones, guardarlas e imprimirlas. Para más información útil sobre el hardware y los demás elementos consulte el *Manual del operador.*

El software para la rutina que está instalado en todos los dispositivos se describe en detalle en *Manual del operador del software.*

### 2. Aspectos generales

### Contraindicaciones, efectos secundarios y riesgos

Si el dispositivo se usa correctamente no se han deserito efectos secundarios ni riesgos. ¡No supere un ISPTA de 17 mW/cm2 cuando realice

Ing. Juan de Dios Sebastian Caila Director Técnico .Mal COPIME 12003

Wed  $G.A.$ :louee

5740

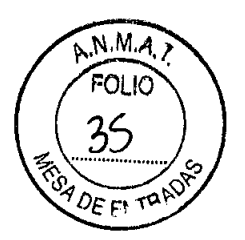

WASHINGTON Nº 3481 TEL-FAX 4546-3113 CASA

exploraciones intraoculares! ¡No supere un ISPTA de 94 *mW/cm2* cuando realice exploraciones a través del orificio mayor, trépanos y cráneos infantiles!

**Importante:** Es habitual verificar los resultados de un determinado método diagnóstico mediante otro método antes de aplicar un tratamiento al paciente.

### **Instrucciones de seguridad**

•

**•** 

No utilice el sistema sin haber recibido una formación adecuada por parte de un proveedor autorizado por Compumedics Germany. Cuando reciba el sistema, informe a su proveedor antes de abrir el embalaje.

Utilice sólo un transformador de red especificado por Compumedics Germany para el suministro eléctrico del dispositivo. Utilice con esta unidad sólo accesorios y dispositivos recomendados por Compumedics Germany

Cuando conecte un dispositivo externo, asegúrese de que los dos dispositivos están desconectados. Los dispositivos electromédicos requieren medidas de seguridad especiales con respecto a la compatibilidad electromagnética y se deben instalar y poner en funcionamiento según la información proporcionada.

Los equipos de comunicación por radio frecuencia portátiles y móviles pueden afectar al funcionamiento de los dispositivos electromédicos. Antes de conectar el dispositivo a la red eléctrica y encenderlo, establezca todas las conexiones (transformador de red, impresora, etc.).

Todos los conectores y entradas que no se utilicen deben taparse con tapones de plástico. De lo contrario podrían dañarse por descargas electroestáticas.

Los usuarios son responsables de que el sistema médico que han creado en su instalación cumpla con la norma lEC 60601-1-1. Si el dispositivo se conecta a una red no médica, es obligatorio utilizar el dispositivo de aislamiento adicional de la red médica.

Si un accesorio no médico autorizado se conecta al dispositivo a través de un puerto USB, es obligatorio utilizar el dispositivo de aislamiento USB.

Ing. Juan de Dios Sebastian Caila Director Técnico<br>Mat. COPIME 12003

Wied วกโดบธะ

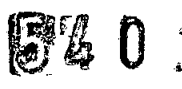

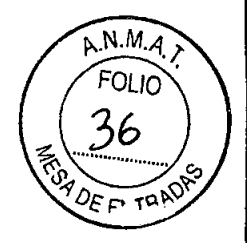

WASHINGTON N° 3481 TEL-FAX 4546-3113 C.A.B.A.

No extraiga nunca el transductor de 16 MHz del adaptador, extraiga siempre el adaptador del conector hembra. El transductor sólo debe desconectarse cuando el sistema esté en modo offline. ¡Para desconectarlo no tire nunca del cable, tire siempre del conector!

Antes de usar el dispositivo compruebe siempre si los transductores de ultrasonidos presentan grietas y daños visibles. No utilice nunca transductores que presenten grietas u otros daños. Consulte en este caso al proveedor autorizado de Compumedics Germany

Si el dispositivo se utiliza en quirófanos o cerca de ellos, asegúrese de que exista una separación galvánica para no poner en peligro la seguridad y el funcionamiento de otros dispositivos (que posiblemente puedan salvar vidas).

Si realiza mediciones transorbitales, reduzca la potencia de transmisión al mínimo. Debido a que los transductores pueden calentarse mucho, es fundamental que las mediciones de larga duración (con el transductor acoplado al paciente) sólo se realicen con un límite TIC de 2.0 como máximo.

Tenga en cuenta que los ruidos fuertes pueden dañar el oído y que son molestos para su entorno.

Asegúrese de no cubrir ni bloquear de ningún modo las ranuras de ventilación. Durante la aplicación del dispositivo, al conector USB solo se pueden conectar dispositivos externos que hayan sido explícitamente especificados por Compumedics Germany. Los dispositivos USB que dispongan de su propia fuente de alimentación sólo se pueden utilizar con este dispositivo si se usa el aislamiento USB adicional opcional.

Si el dispositivo se está utilizando con un paciente, solo se podrán conectar dispositivos externos que hayan sido explícitamente especificados por Compumedics Germany. Compumedics Germany no se responsabiliza de los daños ocasionados por el incumplimiento de esta norma. A los conectores de entrada y de salida analógicos sólo está permitido conectar dispositivos que cumplan la norma IEC 60601.

•

•

Ing. Juan de Dios Sebastian Calles<br>Ing. Juan de Dios Sebastian Calles Director Técnico Director Técnico<br>Mat COPIME 12003

Wisd  $\mathbb{C}^{\times}$ 

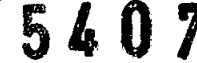

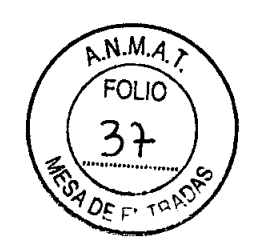

WASHINGTON N° 3481 TEL-FAX 4546.3113 CABA

Utilice solo transductores de Compumedics Germany. Los transductores podrían resultar dañados si se utilizan cerca de un desfibrilador en funcionamiento. El transductor de 16 MHz se debe utilizar siempre con un adaptador especial.

Utilice solo gel de ultrasonidos que sea inocuo para los cabezales transductores. Se recomienda encarecidamente utilizar el gel de ultrasonidos proporcionado por Compumedics Germany

Las impresoras externas deben cumplir la norma lEC 60601- 1. Las corrientes de fuga definidas en la norma lEC 60601-1 se deben comprobar con cada configuración del sistema y para cada caso de aplicación. Ya que no podemos garantizar que las corrientes de fuga sean inferiores a los límites en el caso de utilizar una impresora externa, ésta deberá instalarse fuera del alcance de los pacientes. Esto significa...

...según la norma lEC 60601-1 distancia lateral mínima = 1,5 m distancia superior mínima = 2,5 m

...según la norma UL distancia lateral mínima = 1,83 m distancia superior mínima = 2,29 m

Los dispositivos externos fuera del alcance de los pacientes deben cumplir las normas pertinentes (p. ej. la norma EN 60950:2005).

Los dispositivos no se deben utilizar en atmósferas explosivas o en presencia de mezclas explosivas de anestésicos con oxígeno o protóxido de nitrógeno.

Salga del programa y cierre Windows@ antes de desconectar

el dispositivo.

•

•

La limpieza de los accesorios del sistema (p. ej./mpresora, mando a distancia, etc.) se debe realizar fuera del alcance del paciente, c de limpieza de uso habitual o recomendados por el fabricante.

g. Juan de Dios Sebastian Calla Director Técnico Mat. COPIME 12003

Vii.

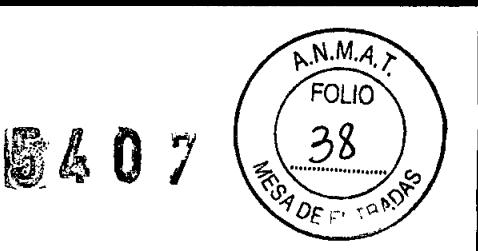

WASHINGTON N° 3481 TEL-FAX 4546-3113  $C.A.B.A.$ 

Los transductores de 1, 2, 4, 8 MHz no se deben esterilizar por gas o en autoclave.

Los transductores de 16 MHz se pueden esterilizar por gas. Encontrará las instrucciones de esterilización.

Si utiliza los transductores en pacientes que presentan riesgo de infección (Creutzfeld-Jakob), destrúyalos después y no los reutilice.

El mantenimiento y las reparaciones del dispositivo sólo deben ser realizados por técnicos autorizados de Compumedics Germany

Una vez ál año se recomienda que el dispositivo se someta a una revisión eléctrica completa de acuerdo con las directrices nacionales por parte de una persona cualificada según las indicaciones. Extraiga el enchufe de red para desconectar el dispositivo completamente de la red eléctrica .

### **Datos técnicos**

**•** 

•

Dimensiones: 235x185x80 (AnxAlxP en mm) Peso: 2,4 kg Fuente de alimentación: entrada de baja tensión 12 V / 5 V VCC con transformador de red incluido para la conexión a la red (100 - 240 VCA) Potencia nominal: < 75 W Condiciones uso ambientales: temperatura: de +1O°C a +40°C presión atmosférica: de 700 hPa a 1060 hPa humedad re!.: de 30 % a 75 %

almacenamiento temperatura: de -40 a +70°C presión atmosférica: de 500 hPa a 1060 hPa humedad re!.: de 10 % a 100% (sin condensación) Clasificación: según la norma lEC 60601: equipo de clase de dispositivo 1 transductores 1, 2, 4, 8 MHz piezas utilizadas BF, IP 64 transductores de 16 MHz piezas utilizadas CF, IP 67 según la norma MDD/93/42 CEE: IIb (regla 10) según la norma UMDNS: 15-957 dispositivo y accesorios (excepto transdúctores 16-272 transductores

"11,Juan de Dios Sebaslian CaiIá Director Técnico<br>Mat. COPIME 12003

Wise hi nuro

**5401**

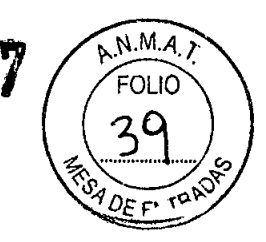

Vida útil del producto: 3 años Frecuencias Doppler: 1, 2, 4, 8, 16 MHz

•

•

**WISE IMAGE S.A.**

WASHINGTON N" 3481 TEL-FAX 4546-3113 C.A.B.A.

Modos: 1, 2 MHz onda pulsada 4, 8 MHz onda continua/onda pulsada 16 MHz onda pulsada FFT: Transformada rápida de Fourier en tiempo real con 256 puntos PC: Intel ULV Celeron® M 1 GHz, 512 MB RAM, disco duro > 60 GB, sistema operativo: Windows@ XP professional Interfaces: 4 USB conectores 1 conector de salida analógico 1 conexión de red (Ethernet) conector para auriculares conector VGA Pantalla: pantalla TFT de 8,4" = 21,3 cm Otros: 2 altavoces estéreo integrados Accesorios: teclado (USB) ratón (USB) Opciones: aislamiento de red médico mando a distancia multifunción con ratón óptico integrado transductores manuales de 1, 2, 4, 8, 16 MHz transductores de monitorización de 2 MHz DiaMon@, armarios LAM, cintas elásticas de cabeza y fijación adhesiva aislamiento USB bolsa de transporte

### 3. **Configuración del dispositivo**

En este capítulo se describe como ejemplo el EZ-Dop@. Además, encontrará información sobre cómo configurar el sistema. Sólo tendrá que establecer unas pocas conexiones.

**Advertencia:** La pantalla (pantalla en color TFT de 8,4" = 21,3 cm) es muy sensible y se debe manejar con sumo cuidado. No presione nunca la pantalla. Protéjala contra la luz solar intensa directa ya que ésta podria dañar o destruir la pantalla.

**Importante:** Si desea asegurar una conexión USB (2.0) rápida, utilice el puerto USB A (el puerto más izquierdo, ver Figura 3). Si se conecta un accesorio no médico a un puerto USB, también se deberá conectar el aislamiento USB adicional entre el dispositivo y el accesorio.

Irg. Juan de Dios Sebastian CaiIa Director Téalico Mat COPIME 12003

Wee  $\mathbb{S}$  . A

 $5\,$  ( *l11\* r.' !'

*I*

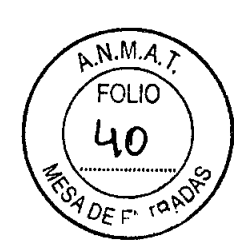

## **WISE IMAGE S.A.**

WASHINGTON N° 3481 TEL.FAX 4546.3113 CARA

### Primeros pasos

•

**•** 

Es obligatorio que los distribuidores de Compumedics Germany informen al usuario sobre el uso del sistema. Esto incluye la conexión de los componentes.

Las instrucciones siguientes están previstas para el caso de que el sistema se transporte a otro lugar. Sólo tendrá que realizar unas pocas conexiones.

<sup>J</sup> Si desea utilizar el teclado y el ratón, conéctelos a los conectores USB del equipo.

 $\Box$  Opcional: conecte el cable del mando a distancia a uno de los puertos USB.

¡] Conecte el transformador de red\* al conector de red de12/5 voltios (5) del dispositivo.

Conecte después el transformador de red a la red (100 - 240 voltios CA) mediante el cable de red suministrado con el dispositivo.

! <sup>I</sup> Si desea utilizar una impresora, conéctela a uno de los puertos USB. Utilice el aislador USB adicional (opción) si la impresora no dispone de una aprobación para el uso médico .

 $\heartsuit$ . Encienda el dispositivo con el interruptor de encendido/apagado. **, (1)** 

• Advertencia: No extraiga nunca el transductor de 16 MHz del adaptador; extraiga siempre el adaptador del conector hembra. El transductor sólo debe desconectarse cuando el sistema esté en modo offline.  $\sqrt{\phantom{a}}$ 

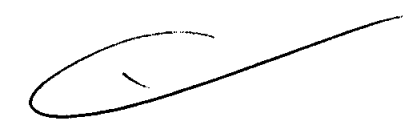

• Advertencia: Utilice sólo un transformador de red especificado por Compumedics Germany (DWL) para el suministro eléctrico del dispositivo. No abra el transformador de red.

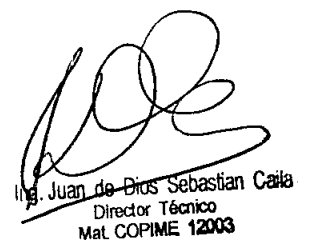

wnse  $\mathbb{S}$   $\mathbb{R}$  $\mathbf{u}$  and  $\mathbf{r}$ ד≂וות/פגו

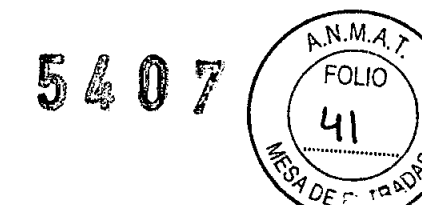

WASHINGTON N° 3481 TEL.FAX 4546-3113 CASA

### 4. Cómo utilizar el dispositivo

• El interruptor de red se encuentra en el lado derecho del panel del dispositivo. Tras encender la unidad, el sistema arrancará e iniciará Windows@ XP.

I Haga clic en el icono correspondiente del escritorio para iniciar el software QL o utilice la función de inicio de Windows@.

Conecte al menos un transductor (estándar o de monitorización) en uno de los zócalos de conexión

para transductores.

•

el transductor de 1 MHz en el zócalo rotulado con 1/2 el transductor de 2 MHz en el zócalo rotulado con 1/2 el transductor de 4 MHz en el zócalo rotulado con 4 el transductor de 8 MHz en el zócalo rotulado con 8 el transductor de 16 MHz en el zócalo rotulado con 16

Importante: Preste atención a utilizar el zócalo correcto. El dispositivo incluye una función de detección del transductor. Si conecta el transductor a un zócalo equivocado, no se reconocerá unc<br>o s<br>T

• Advertencia: No extraiga nunca el transductor de 16 MHz del adaptador; extraiga siempre el adaptador del conector hembra. El transductor sólo debe desconectarse cuando el sistema esté en modo offline.

Juan de Dios Sebastian Caita Director Técnico Mal. COPIME 12003

WISE  $1111$ 

### $A.M.A$ **540** FOLIO 47 DF

## **WISE IMAGE S.A.**

WASHINGTON Nº 3481 TEL-FAX 4546-3113 C.A.B.A.

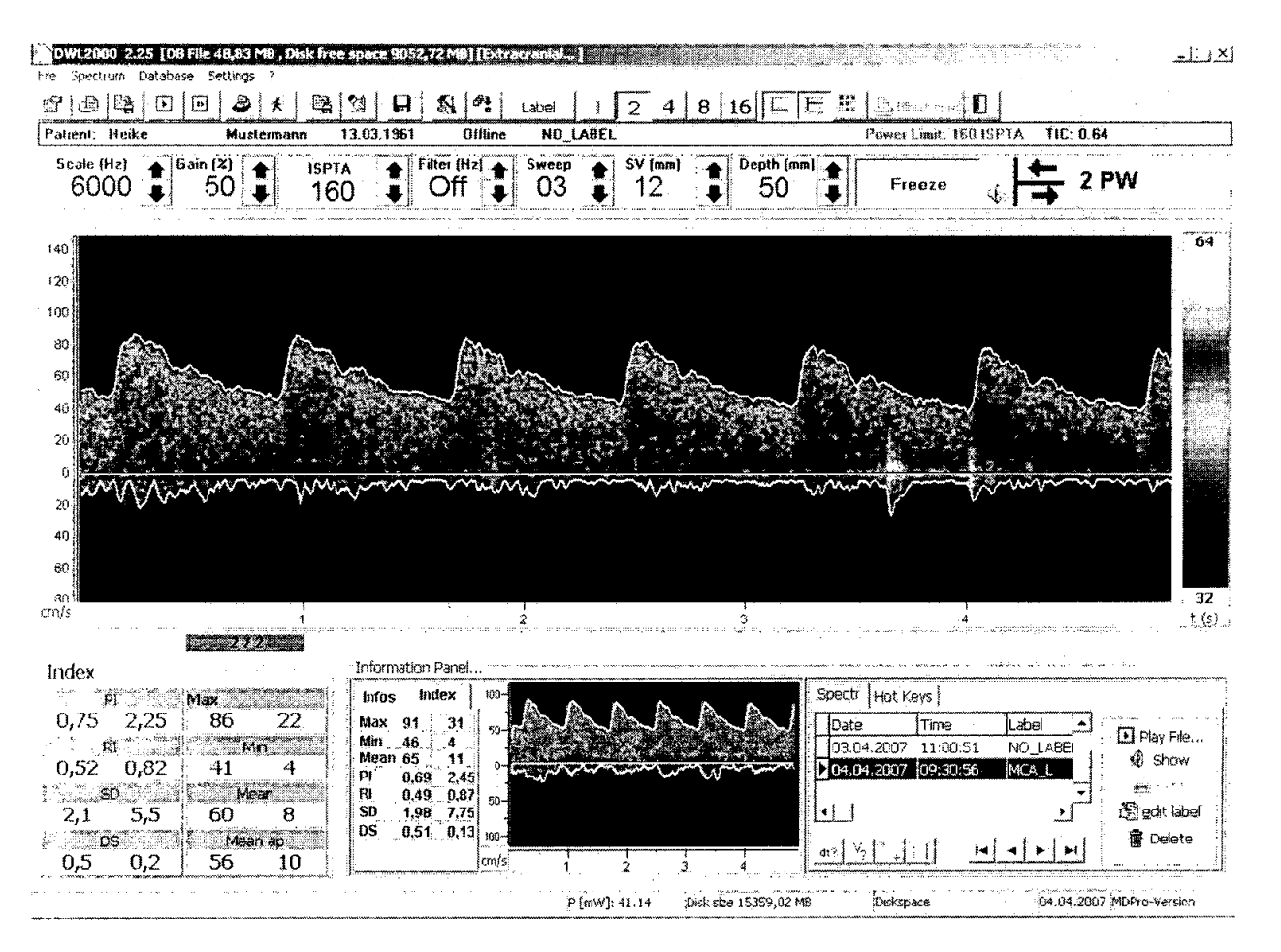

### Figura 4: Pantalla online **Software**

•

•

### Configuración de los parámetros

Sólo se explican brevemente los parámetros y las características más importantes.

Frecuencia Ratón: Haga clic en el botón de la frecuencia deseada (que desee activar). Teclas: Pulse las teclas 1, 2, 4 u 8 para seleccionar la frecuencia correspondiente (1 MHz, 2 MHz, 4 MHz, 8 MHz) y la tecla Opara seleccionar 16 MHz.

Irg. Juan de Dios Sebastían CaiIa Director Técnico<br>Mat. COPIME 12003

VASE II.  $\mathbf{e}_1$ 黒銀色

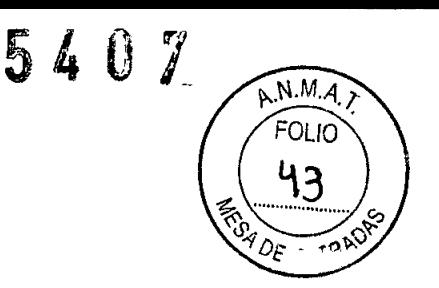

WASHINGTON Nº 3481 TEL-FAX 4546-3113 C.A.B.A.

Mando a distancia: Pulse la tecla correspondiente para activar el transductor de 2, 4, 8 v de 16 MHz. Con el mando a distancia no se puede activar 1 MHz.

Modo Ratón: Para cambiar el modo a 4 y 8 MHz, vuelva a hacer clic en el botón de frecuencia o haga clic en el nombre del modo situado en la esquina superior derecha.

Teclas: Vuelva a pulsar la tecla 4 u 8 para cambiar entre el modo "CW" y "PW".

Mando a distancia: Vuelva a pulsar la tecla 4 u 8 para cambiar entre el modo "CW' y "PW'.

Profundidad Ratón: Para cambiar el ajuste de profundidad, haga clic en una de las flechas que se encuentran en el lado derecho de la pantalla de la configuración actual.

Teclas: Pulse la tecla «F1» para reducir la profundidad y la tecla «F2» para aumentarla.

Mando a distancia: Pulse una de las teclas +/- para cambiar la profundidad.

Volumen de Ratón: Para cambiar el ajuste de volumen de muestra, haga clic en una de las flechas muestra que se encuentran en el lado derecho de la configuración actual.

Teclas: Pulse la tecla «F5» para reducir el volumen y la tecla «F6» para aumentarlo.

Mando a distancia: Pulse una de las teclas +/- para cambiar el volumen.

ISPTA Ratón: Para cambiar el ajuste de intensidad, haga c1icen una de las flechas que se encuentran en el lado derecho de la configuración actual.

Teclas: Pulse la tecla «F9» para reducir la intensidad y la tecla «F10» para aumentarla.

Mando a distancia: Pulse una de las teclas +/- para cambiar la intensidad.

Ganancia Ratón: Para cambiar el ajuste de la ganancia, haga clic en una de las flechas que se encuentran en el lado derecho de la configuración actual.

Teclas: Pulse la tecla «F3» para reducir la ganancia y la tecla «F4» para aumentarla.

Mando a distancia: Pulse una de las teclas +/- para cambiar la ganancia.

Escala (PRF) Ratón: Para cambiar el ajuste de la escala, haga clic en una de la flecbás que se encuentran en el lado derecho de la configuración actual. Para cambiar la

•

Ing. Juan de Dios Sebastian Calla Director Técnico<br>Mat COPIME 12003

Vnsd វិស័ 长. まわせき

# $N.M.A$ **5401**

## **WISE IMAGE S.A.**

WASHINGTON N" 3481 TEL.FAX 4546.3113 CABA

unidad de la escala (kHz o cm/s), haga clic en la unidad mostrada debajo de la ventana espectral.

• Teclas: Pulse la tecla «F7» para reducir la escala y la tecla «F8» para aumentarla. Pulse la tecla «K» para cambiar la unidad de la escala.

Mando a distancia: Pulse una de las teclas +/- para cambiar la escala. Con el mando a distancia no se puede cambiar el tipo de escala.

Desviación Ratón: Para cambiar el ajuste de desviación, haga clic en uma de la flechas que se encuentran en el lado derecho de la configuración actual

Teclas: Pulse una de las teclas **«Avanzar/Retroceder página»** para cambiar el ajuste de la desviación.

Mando a distancia: no es posible cambiar el ajuste con el mando a distancia

Filtro Ratón: Haga clic en una de las flechas que se encuentran en el lado derecho de la configuración actual. Puede cambiar entre 300 Hz o sin filtro.

Teclas: Pulse la tecla «F11» para reducir el valor del filtro y la tecla «F12» para aumentarlo.

Mando a distancia: no es posible cambiar el ajuste con el mando a distancia

Dirección Ratón: Haga clic en símbolo de dirección de flujo situado a la derecha de los parámetros Doppler.

> Teclas: Pulse la tecla «D» para cambiar la dirección del flujo. Mando a distancia: Pulse la tecla para cambiar la dirección del flujo.

Línea cero Ratón: Para desplazar la línea cero, haga clic en la escala de velocidad (o de desplazamiento de frecuencia). El puntero del ratón aparecerá dividido. Mantenga pulsado el botón del ratón y desplace el ratón hacia arriba o abajo. La línea cero se desplazará consecuentemente.

Teclas: Pulse la tecla «Home» (Inicio) para desplazar la línea cero hacia arriba y la tecla «End» (Fin) para desplazarla hacia abajo.

Mando a distancia: Pulse una de las teclas +/- para desplazar la línea cero hacia arriba o hacia abajo.

Envolventes Ratón: Haga clic en el botón de la barra de herramientas para, activar/desactivar la visualización de la envolvente encima de la línea cero. Haga clió en para activar/desactivar la visualización de la envolvente debajo de la línea $\sqrt{c}$ ero.

ing. Juan de Dios Sebas **Director Técnico** Mat. COPIME 12003

Vassa ልን :

 $\frac{15}{6}$ Teclas: Pulse la tecla «**A**» para activar/desactivar la visualización  $\delta$ e.la $$ envolvente encima de la línea cero y la tecla «B» para activar/desactivar visualización de la envolvente debajo de la línea cero.

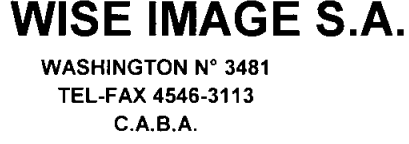

Mando a distancia: no es posible cambiar el ajuste con el mando a

 $5407\ (\text{MeV})$ 

distancia

**•** 

**•** 

### **Realizar una medición**

Antes de iniciar una medición, asegúrese de tener a mano el gel de ultrasonidos y toallitas de papel.

 $\Box$  Si no lo ha hecho ya, conecte al menos un transductor al dispositivo. En el software, seleccione la frecuencia correspondiente y el modo deseado (cw/pw). Ahora puede iniciar una medición (mediante los ajustes predeterminados de los parámetros).

: Si lo desea, ajuste de forma aproximada los parámetros Doppler siguientes: límite de potencia, ganancia del filtro, en modo "pw" adicionalmente la profundidad y el volumen de muestra. Ajuste la visualización y los demás parámetros como desee, p. ej. el tipo de escala, la línea cero, etc.

Aplique una cantidad adecuada de gel de ultrasonidos sobre el cabezal del transductor. Aplique el cabezal del transductor sobre la piel del paciente. Cuando realice mediciones extracráneales o periféricas, intente establecer un ángulo de insonación (ángulo entre el transductor y el vaso que desee examinar) inferior a 30°.

 $\cup$  Determine la mejor posición y el mejor ángulo para obtener una señal desplazando e inclinando ligeramente el transductor.

!] Cuando haya encontrado la posición óptima del transductor, cambie los parámetros para optimizar la señal.

Ajuste la escala para que la curva ocupe toda la ventana de la transformación de Fourier rápida. Desplace la línea cero en la dirección opuesta del flujo prinsipal para poder aumentar de este modo la resolución de la frecuencia (escala).  $\qquad\qquad\qquad/$ 

 $\frac{1}{\sqrt{2}}$ •

Ing. Juan de Dios Sebastian Caita Director Técnico Mat. COPIME 12003

wie

*¡>...N.M.-4.1'*  $5407 \ \ {\rm (g\,0)}$ 

Advertencia: No deje funcionar el transductor en modo online en el paciente si no estar ra<sup>koro</sup> realizando una medición para reducir así al mínimo la exposición del paciente a los ultrasonidos. Cambie en su lugar al modo de congelación.

## **WISE IMAGE S.A.**

WASHINGTON N" 3481 TEL-FAX 4546-3113 CARA

**Importante** La radiación externa, especialmente la radiación cercana a la frecuencia nominal (1, 2, 4, 8, 16 MHz) y los múltiplos de la misma, pueden provocar señales interferentes pero no obstante, éstas se pueden distinguir fácilmente de las señales normales. nter<br>Iorn<br>|

## • **Advertencia:** Debido a que los transductores se pueden calentar mucho con intensidades elevadas, las mediciones prolongadas (monitorización) sólo se deben realizar con un límite de potencia activado. Vigile el valor TIC, el cual no debe exceder de 2.0.

### **Modo de congelación**

**•** 

**•** 

Si ha activado el modo de congelación, la curva visualizada a lo largo de la pantalla se congelará y se interrumpirá la transmisión de ultrasonidos. Se recomienda congelar sólo ventanas espectrales completas.

Ratón: Haga clic en el botón «Freeze» (Congelar) de la barra de herramientas. Vuelva a hacer clic en el mismo botón para volver al modo online.

Teclas: Pulse la **barra espaciadora** para activar el modo de congelación. Vuelva pulsar la misma tecla para volver al modo online.

Mando a distancia: Pulse la tecla para activar el modo de congelación. Vuelva pulsar la misma tecla para volver al modo online.

### **Anotación**

 $\mathbf{r}$ 

Ratón: Haga clic en el botón «Label» (Anotación) de la barra de herramientas para abrir el cuadro de diálogo de anotación. Si la función "Autolabel" (Anotación automática) está activa, se abrirá automáticamente el cuadro de diálogo de anotación siempre que el modo de congelación esté activado. Para seleccionar una anotación y pegarla en el espectro, haga doble clic en la anotación deseada de la lista. La anotación seleccionada aparecerá en la pantalla por encima de la ventana del espectro  $y/eV$ cuadro de diálogo se cerrará automáticamente.

Teclas: Pulse la tecla «L» para abrir el cuadro de diálogo de anotación,

Irg. Juan de Dios Sebastian Galla Director Técnico Mal COPIME 12003

WISE/IM.  $\mathcal{G}$  . A LUIB AI

540

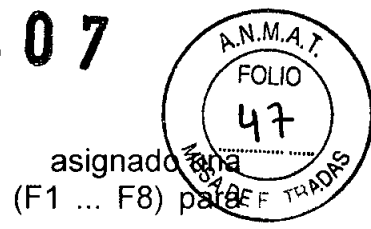

También puede seleccionar con el teclado una etiqueta a la que se ha tecla de función (F1...F8); pulse la tecla de función correspondiente (F1... F8) parapegar una etiqueta en el espectro.

### **WISE IMAGE S.A.**

WASHINGTON N° 3481 TEL-FAX 4546-3113 C.A.B.A.

Mando a distancia: Si está abierto el cuadro de diálogo de anotación, estarán activas las teclas de color naranja 1 ... 8 y las podrá utilizar para seleccionar una etiqueta.

### **Evaluación de los espectros**

**•** 

•

Sólo será posible evaluar los espectros en el modo offline si están activas las funciones correspondientes en la ventana *"Spectrum Options"* (Opciones del espectro).

### **Ajustar una marca (evaluación de un punto):**

Haga dic en cualquier punto de la ventana espectral con el **botón derecho del ratón.** En el cuadro que se encuentra a la derecha del punto aparecerán dos resultados. El primero es el valor del eje Y (velocidad o desplazamiento de la frecuencia) en esta posición, el segundo es el valor del tiempo en esta posición.

### **Medir una diferencia temporal**

Haga dic en el botón de diferencia temporal del panel de información para activar la medición de la diferencia temporal. Haga sucesivamente dic con el botón derecho del ratón en dos puntos. Se visualizarán los valores de los dos puntos. Adicionalmente se trazará una línea entre los dos puntos y se visualizará la diferencia temporal.

### **Medir una diferencia de velocidad**

Haga clic en el botón de diferencia de velocidad del panel de información para activar la medición de la diferencia de la velocidad o el desplazamiento de frecuencia. Haga sucesivamente dic con el botón derecho del ratón en dos puntos. Se visualizarán los valores de los dos puntos.

Adicionalmente se trazará una línea entre los dos puntos y se visualizará la diferencia del valor del eje Y.

### **Medir los indices de dos puntos:**

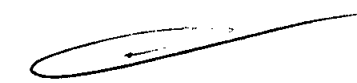

Haga dic en el botón del panel de información para activar el cálculo del índice de dos puntos. Seleccione con el botón derecho del ratón dos puntos que se encuentren el mismo lado de la línea cero. El valor mayor se aceptará como valor sistólico y el valor menor como el valor diastólico.

Los índices se calcularán con los datos de estos dos puntos y se visualizarán en/os campos de índice normales y no en el espectro.

astian *Ga*ik Im Jua Director Técnice<br>Mat COPIME 120

WioE  $\mathbf{S}$   $\mathbf{A}$ un

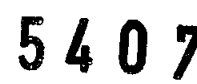

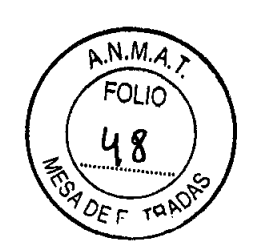

WASHINGTON N° 3481 TEL-FAX 4546-3113 C.A.B.A.

### **Medir los indices de un área:**

Haga clic en el botón del panel de información para activar el cálculo del índice de un área. Seleccione un área mediante un clic con el botón derecho del ratón en dos puntos. Los índices de esta área (por encima y debajo de la línea cero) se calcularán y se visualizarán en los campos de índice normales.

### **Guardar los resultados:**

Haga clic en el botón para guardar los resultados de evaluación del cálculo del índice (dos puntos y el área).

### **Borrar resultados:**

•

Para eliminar todos los resultados visualizados de la evaluación, haga clic en el botón

### **• Guardar e imprimir**

Cuando ejecute la función "Guardar", se guardará un único espectro (el contenido de la ventana espectral).

Ratón: Haga clic en el botón de la barra de herramientas (ver figura 4, page 11) o abra el menú desplegable *«Spectrum»* (Espectro) y haga c1icen *«Save»* (Guardar).

Teclas: Pulse la tecla «5» para guardar un espectro.

Mando a distancia: Pulse la tecla del mando a distancia para guardar un espectro.

Deberá conectar y configurar correctamente una impresora externa. Si ha activado la impresión directa, el programa esperará hasta que se alcance el número seleccionado de espectros que se deben imprimir (6 o 14) y los imprimirá automáticamente en una página.

Ratón: Abra el menú desplegable «Spectrum» (Espectro) y haga clic en «*Print»* (Imprimir). Si ha activado la impresión directa, el espectro no se imprimirá, sino que se añadirá a la lista de impresión. Haga c1icen el botón **«Direct print»** (Impresión directa) para iniciar la impresión antes de que se haya alcanzado el número seleccionado de espectros.

Teclas: Pulse la tecla P para imprimir o para añadir el espectro a la lista de impresión.

Mando a distancia: Pulse la tecla para imprimir o para añadir el espectro  $\frac{1}{4}$  a lista de imprésión.

irg. Juan de Dios Sebastian Cailá Director Téalico Mal COPIME 12003

WIS E یم کیا  $\mathbf{I}$ 

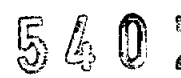

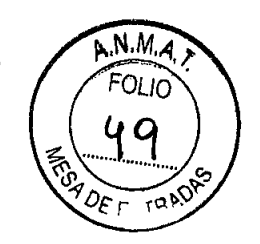

WASHINGTON N° 3481 TEL-FAX 4546-3113 C.A.B.A.

### **Base de datos e informes Abrir base de datos**

**•** 

•

Ratón Haga c1ic en el botón o haga c1ic en *«Database»* y después en *«Open database»* para abrir la base de datos en cualquier modo.

Teclas: Pulse la **tecla de retroceso** para abrir la base de datos en cualquier modo. La ventana de la base de datos contiene tres listas con el título "Patients ..." (Pacientes), "Session ... (Sesión) y "Spectra" (Espectros) y dos menús desplegables. Cada lista incluye una barra de botones que se puede activar o desactivar. Los botones sólo están activos si se pueden pulsar.

### **Seleccionar un paciente**

 $\Box$  Haga clic en el paciente que desee en la lista «Patients... » y después en el botón **OK** debajo de la tabla. below the tables. El programa le preguntará si desea crear una nueva sesión. Haga clic en el botón «Yes» (Sí).

La base de datos se cierra, se crea una nueva sesión y el nombre del paciente seleccionado aparece en la pantalla.

### **Añadir un nuevo paciente**

 $\Gamma$  Haga clic en el botón «New» (Nuevo) de la barra de botones de la lista de pacientes. Se abrirá la máscara de introducción de los datos del paciente.

Introduzca los datos del paciente y haga clic en «**OK**» (Aceptar). El paciente se<br>adirá a la lista. añadirá a la lista.

### **Cargar un espectro**

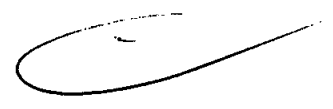

 $\Box$  Seleccione en la base de datos el paciente y la sesión y haga clic en el botón **«Select for show»** (Seleccionar para visualización). Se cargarán los espectros. Cuando haya finalizado la carga, el sistema cambiará al modo offline. Se mostrará el espectro activo a escala reducida en el lado inferior derecho de la pantalla.

 $\degree$  Para activar otro espectro, haga clic en el espectro deseado en la lista de la es guina inferior derecha.

Sebastian Caila Ing. Juan de Dios Director Técnico Mat. COPIME 12003

WIOE  $\mathbb{S}$ ,  $\mathbb{A}$ 

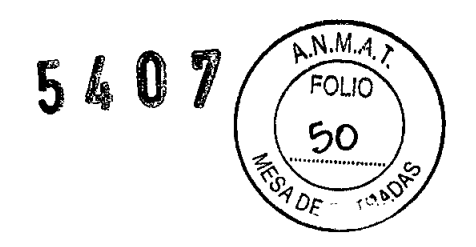

WASHINGTON N° 3481 TEL-FAX 4546-3113  $C.A.B.A.$ 

### Archivar datos del paciente

•

**●** 

Archivar datos no es lo mismo que proteger los datos. Archive regularmente los datos y haga copias de seguridad de los datos archivados.

!: Haga clic en el botón (Opciones) o abra el menú desplegable *«Settings»* (Configuración) en la línea de menús y haga clic en *«Options»* (Opciones). En la ventana "Options" haga clic en *«Oirectories»* (Directorios) en la lista que aparece en el lado izquierdo.

. <sup>I</sup> Haga clic en *«Archive»* (Archivo). En el lado derecho de la línea aparece un botón de selección. Haga clic en el botón de selección y seleccione la unidad interna o externa y el directorio deseado donde desee guardar los datos archivados o introdúzcalo directamente. Para cerrar la ventana, haga clic en el botón «OK» (Aceptar).

 $\Box$  Seleccione en la ventana de la base de datos los pacientes cuyos datos desee archivar. Haga clic en el botón «archive Patient» (archivar paciente) situado en el lado superior de la ventana. Todos los espectros de los pacientes seleccionados se desplazarán (no se copiarán) al soporte/directorio seleccionado, lo que significa que ya no estarán disponibles en el disco duro. No se eliminarán las entradas de las listas de paciente y de sesiones, pero si todas las entradas de la lista de espectros. La página *"archive state"* (estado de archivos) situada a la derecha de la ventana de sesión indica la ruta de acceso donde se guardan los datos archivados.

### Crear un informe

Un informe es la visualización de varios espectros de una sesión en una hoja (o carta) DIN A4. El generador de informes solo estará activo si se ha definido una impresora predeterminada en Windows@ (ver el manual de Windows@). Podrá elegir entre 12 tipos de informes.

 $\pm$  Seleccione en la ventana de la base de datos el paciente y la sesión para los que desee crear un informe. Para el informe se pueden utilizar todos los espectros de esta sesión (en función del tipo de informe, A la derecha de la lista espectral sé encuentran los botones para la generación de los informes.

Ing-Juan de Dios Sebastian Caile Director Técnico Mat COPIME 12003

wise Ling e

## **5407**

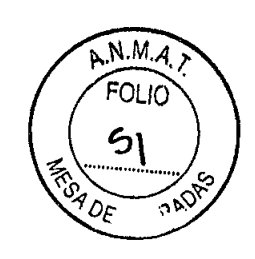

**WISE IMAGE S.A.**

WASHINGTON N" 3481 TEL-FAX 4546-3113 C.A.B.A.

. Para seleccionar el tipo de informe deseado, haga dic en la flecha situada detrás del tipo de informe y vuelva a hacer dic en el tipo de informe deseado en la lista que aparecerá a continuación.

**•** 

Si desea utilizar todos los espectros de una sesión para imprimir un informe, haga dic en el botón «Select AII» (Seleccionar todos).

l. Si sólo desea utilizar algunos espectros específicos, haga dic en cada uno de ellos para seleccionarlos y haga después clic en «Select» (Seleccionar). Si selecciona un tipo de informe diferente, se borrará la selección realizada de los espectros. Deberá volver a seleccionarlos.

Si desea añadir texto al informe, haga clic en el botón « Add a comment» (Add a comment). Se abrirá una ventana.

 $+1$  Introduzca el texto que desee en el campo inferior y haga clic en « $\mathsf{OK}\text{»}$  (Aceptar).

. Para visualizar el informe completo, haga dic en el botón «Preview» (Vista preliminar).

Para imprimir el informe, haga dic en el botón «Print report» (Imprimir informe).

Para guardar el informe, haga dic en el botón «Save report» (Guardar informe). Introduzca un nombre único para el informe.

Dando conformidad a lo expuesto, suscriben el Director Tecnico y Representante Legal de Wise Imege S.A. con sello ante firma y sin otro particular, saludan a Ustedes muy atentamente.

u. Juan de Dios Sebastian Caila Director Técnico<br>Mat. COPIME 12003

 $\sqrt{2}$  $\subset$ WISE LU<sub>D</sub>A